Содержание

- 1. Регистрация в сервисе «Личный портфель»
- 2. Управление публикациями
- 3. Добавление новой публикации
	- 3.1. Раздел 1. «Данные публикации»
	- 3.2. Раздел 2. «Авторы»
	- 3.3. Раздел 3. «Резюме»
	- 3.4. Раздел 4. «Ключевые слова»
	- 3.5. Раздел 5. «Приложенные материалы»
	- 3.6. Раздел 6. «Проверка»
- 4. Раздел «Черновики»
- 5. Оплата
- 6. Рассмотрение статей редакцией<br>7. Статья принята к публикации
- **7.** Статья принята к публикации

**1. Регистрация в сервисе «Личный портфель»**

Для регистрации в сервисе «Личный портфель» необходимо зарегистрироваться на сайте журнала в разделе «Правила для авторов» (рис. 1)

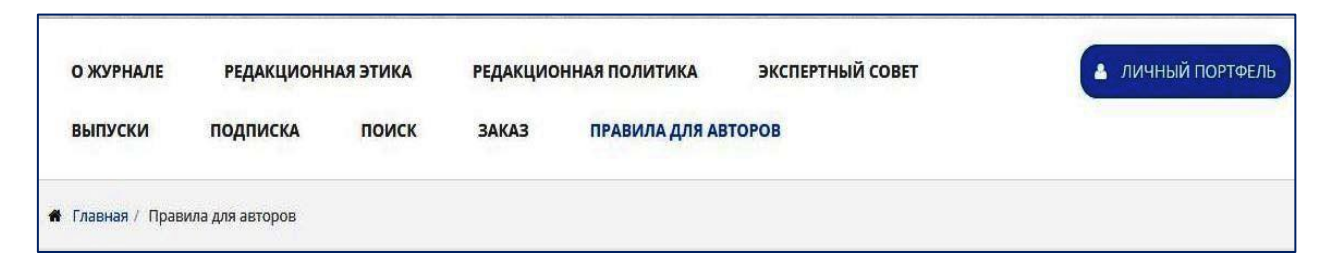

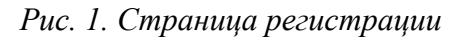

Для регистрации необходимо (рис.2):

- ввести корректный адрес электронной почты
- указать пароль (не менее 6 символов)
- подтвердить пароль
- согласиться с условиями договора Публичной оферты
- нажать кнопку «Зарегистрироваться»

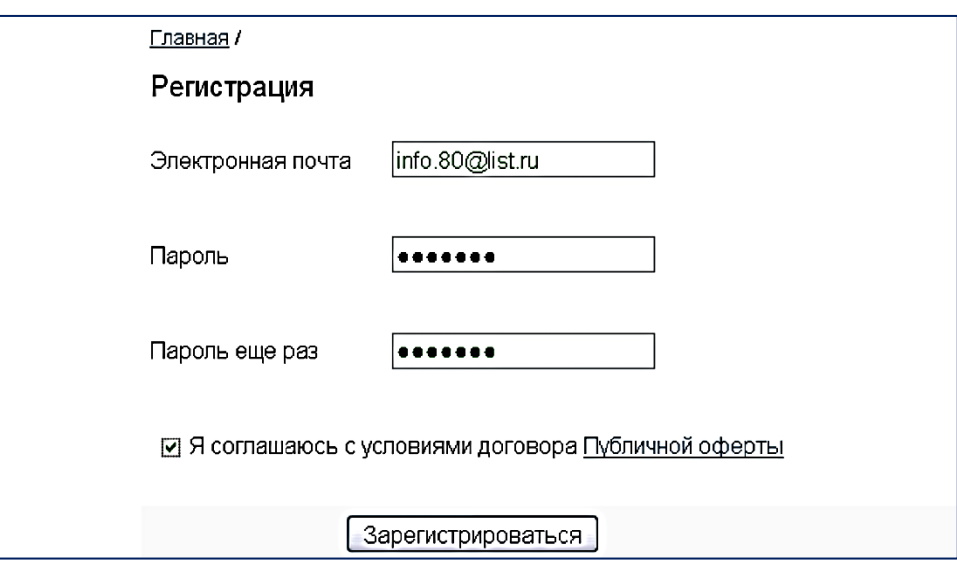

*Рис.2. Регистрация*

На адрес электронной почты, указанной при регистрации, будет отправлено электронное письмо.

Для входа в зарегистрированный «Личный портфель» на сайте журнала нажать кнопку «Личный портфель» (Рис. 3), ввести адрес электронной почты и пароль, указанные при регистрации.

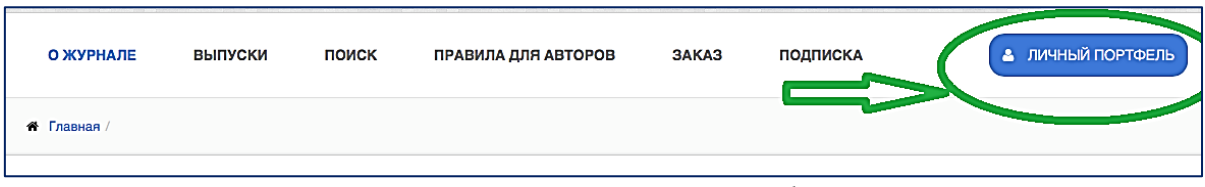

*Рис.3. Вход в «Личный портфель»*

В разделе «Настройка профиля» (Рис. 4) заполняется раздел «Анкета». Пользователь добавляет персональные данные, данные о научной деятельности и контактные данные (Рис. 5). Заполнение анкеты обязательно.

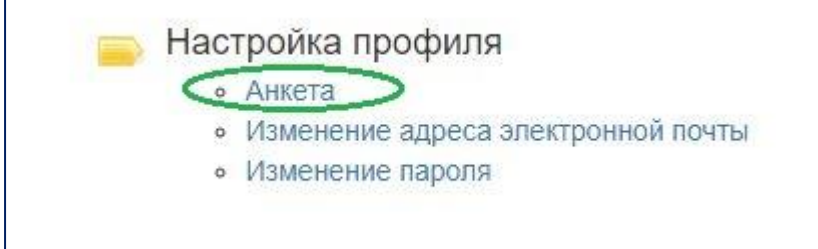

*Рис. 4. Настройка профиля*

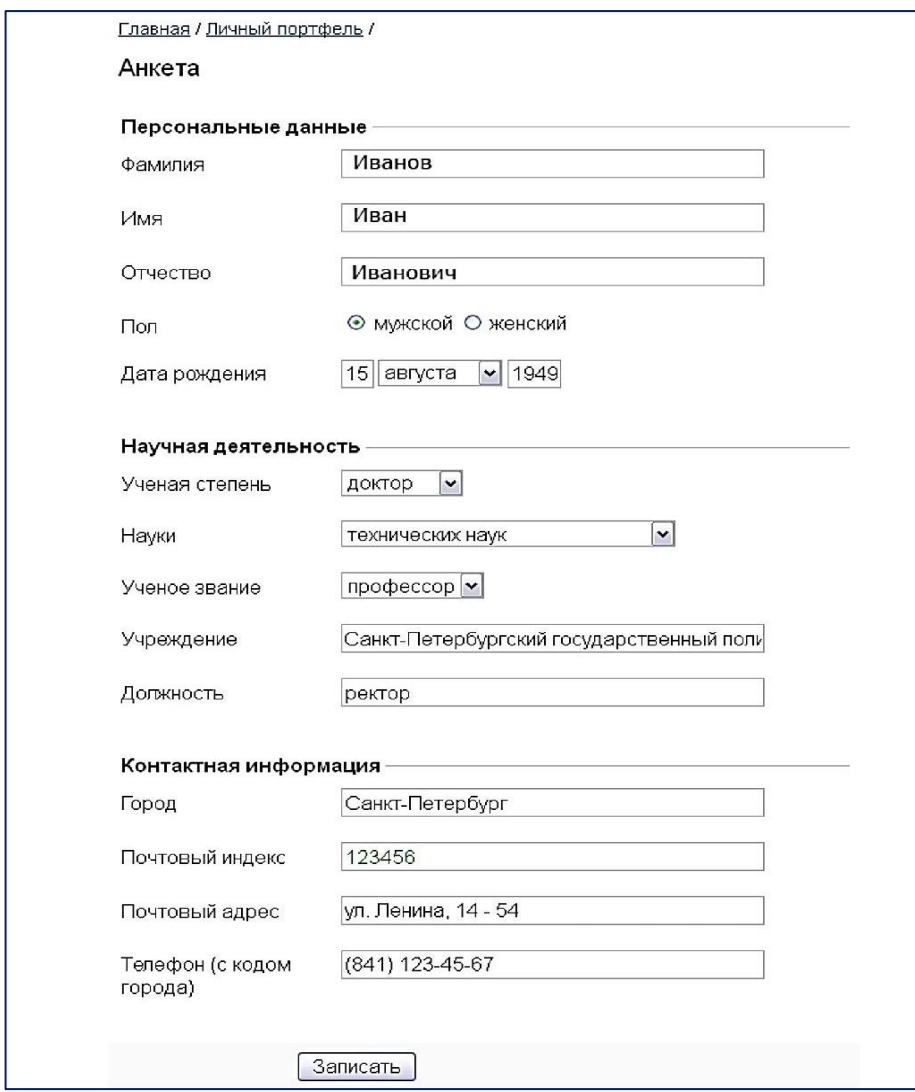

*Рис. 5. Анкета*

# **2. Управление публикациями**

В сервисе «Личный портфель» пользователь может добавить новую публикацию, отправить публикацию в редакцию, следить за текущим статусом отправленных в редакцию материалов (Рис. 6)

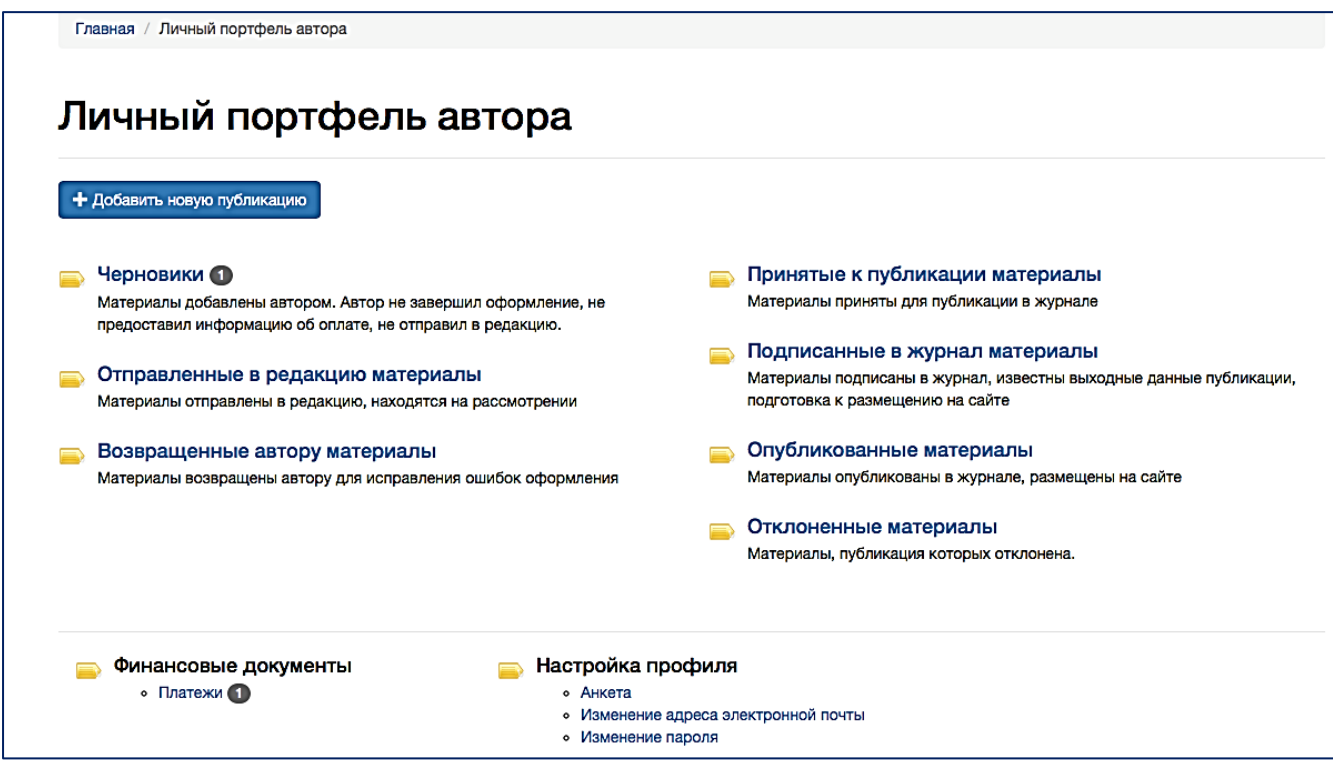

*Рис.5. Главная страница личного портфеля*

# **3. Добавление новой публикации**

Для добавления новой публикации, нажмите кнопку

+ Добавить новую публикацию

Добавление публикации разделено на 6 этапов.

# **3.1. Раздел 1.«Данные публикации»**

В разделе «Данные публикации» (Рис. 7) указывается информация: название статьи на русском языке, название статьи на английском языке, научное направление, количество страниц, индекс УДК, шифр специальности.

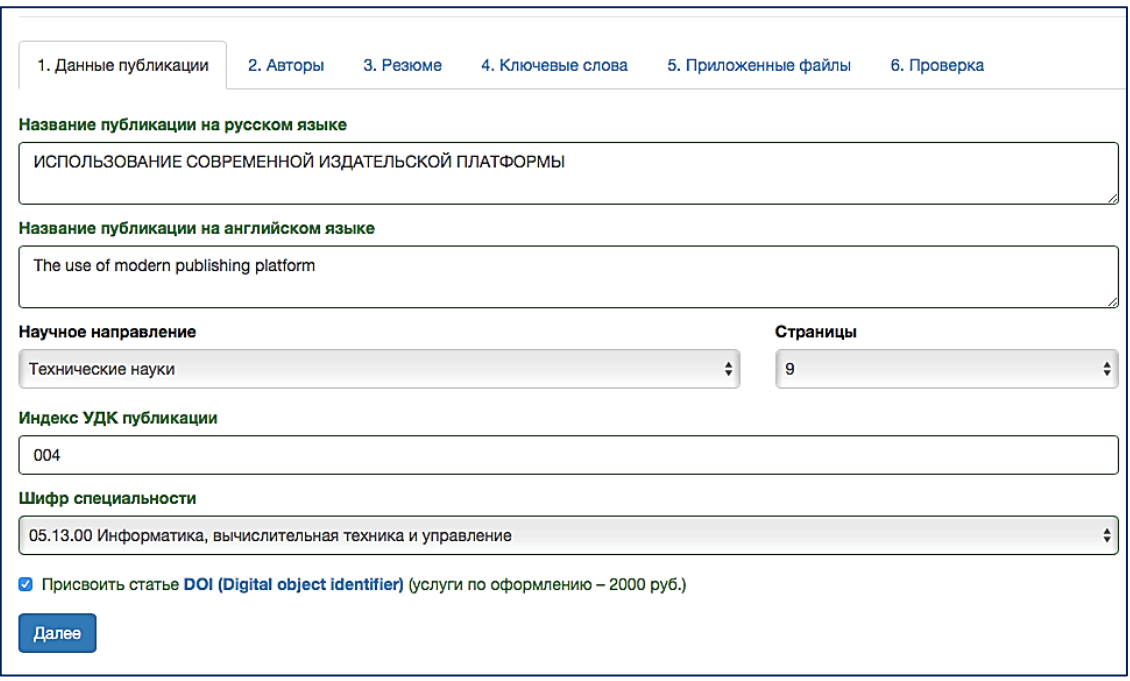

*Рис.7. Добавление публикации*

В данном разделе так же можно заказать присвоение статьи индекса DOI (Digitalobjectidentifier) (Рис.7) - современный стандарт обозначения предоставления информации в сети Интернет, используемый всеми крупнейшими международными научными организациями и издательствами.

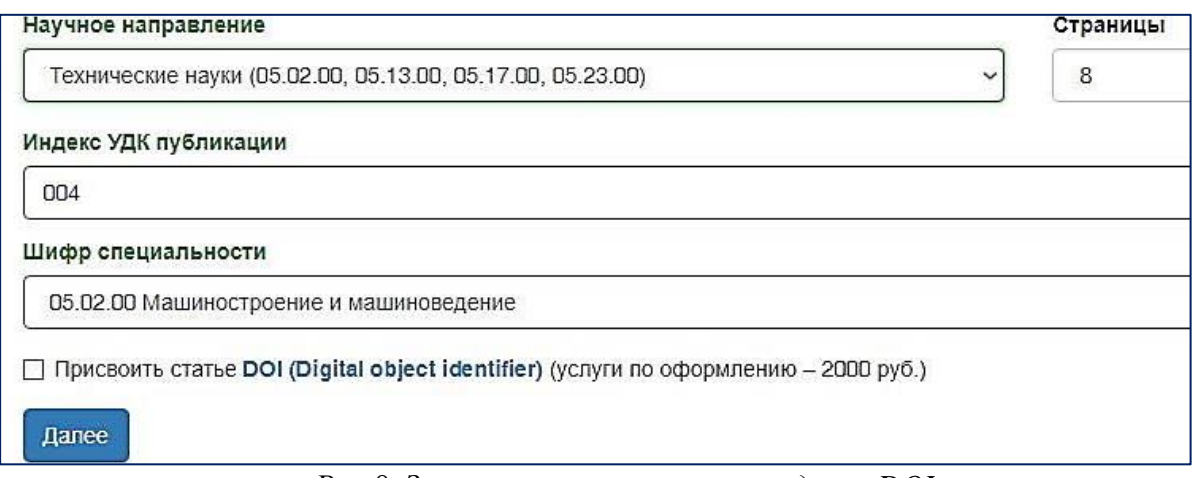

*Рис.8. Заказ присвоения статье индекса DOI*

# **3.2. Раздел 2.«Авторы»**

В данном разделе указывается информация об авторах:

- фамилия автора на русском языке
- имя автора на русском языке
- отчество автора на русском языке
- адрес электронной почты автора
- место работы автора на русском языке
- должность автора на русском языке

Поле «Фамилия И.О. автора на английском языке» формируется автоматически на основе соответствующих полей на русском языке с использованием таблицы транслитерации.

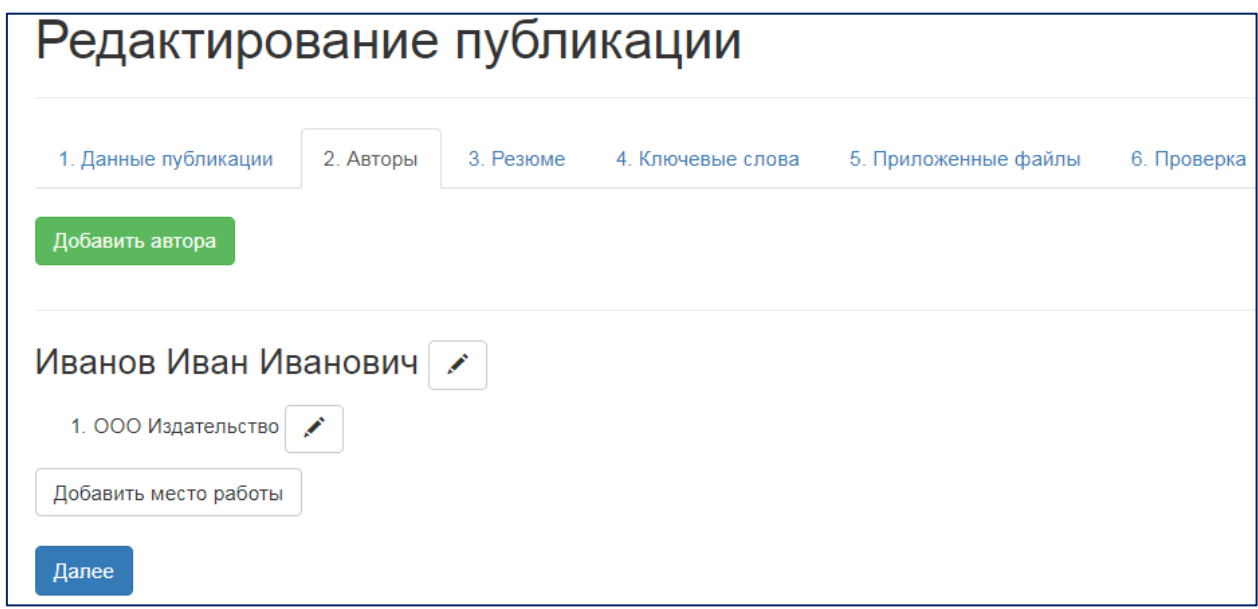

*Рис. 8. Раздел «Авторы»*

После добавления первого автора в разделе «Авторы» появляются опции (Рис. 8):

- добавить автора
- редактировать информацию об авторе
- удалить информацию об авторе

Внимание! В данном разделе необходимо указывать всех авторов статьи, отдельно для каждого автора, через кнопку «Добавить автора».

# **3.3. Раздел 3.«Резюме»**

В разделе «Резюме» (Рис. 9) указывается:

- Резюме на русском языке (150-250 слов)

- Резюме на английском языке (150-250 слов)

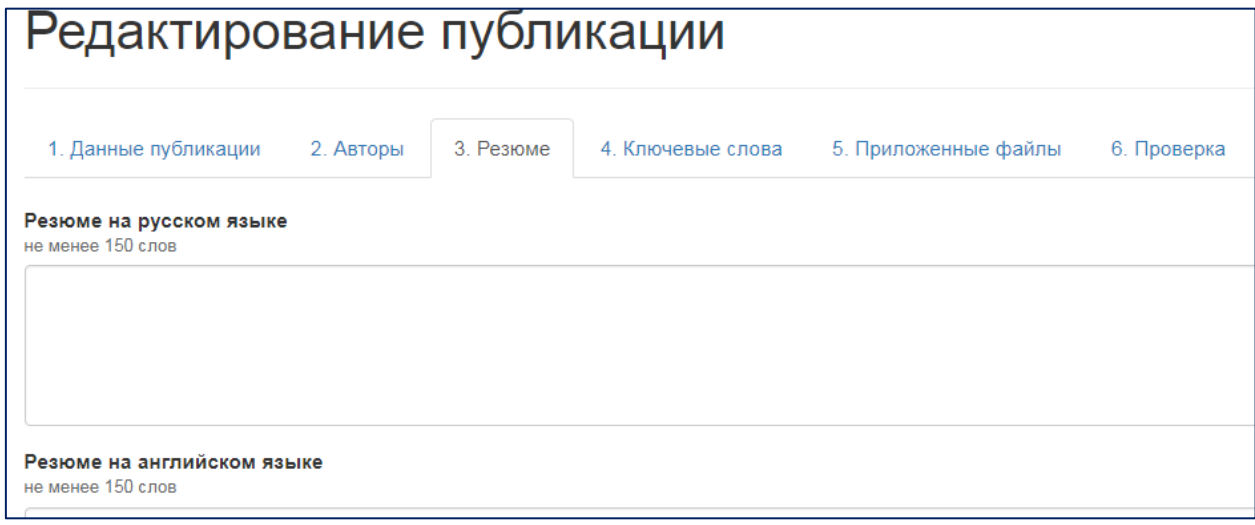

*Рис. 9. Раздел «Резюме»*

**3.4. Раздел 4.«Ключевые слова»**

В разделе «Ключевые слова» (Рис. 10) указываются:

- Ключевые слова на русском языке
- Ключевые слова на английском языке.

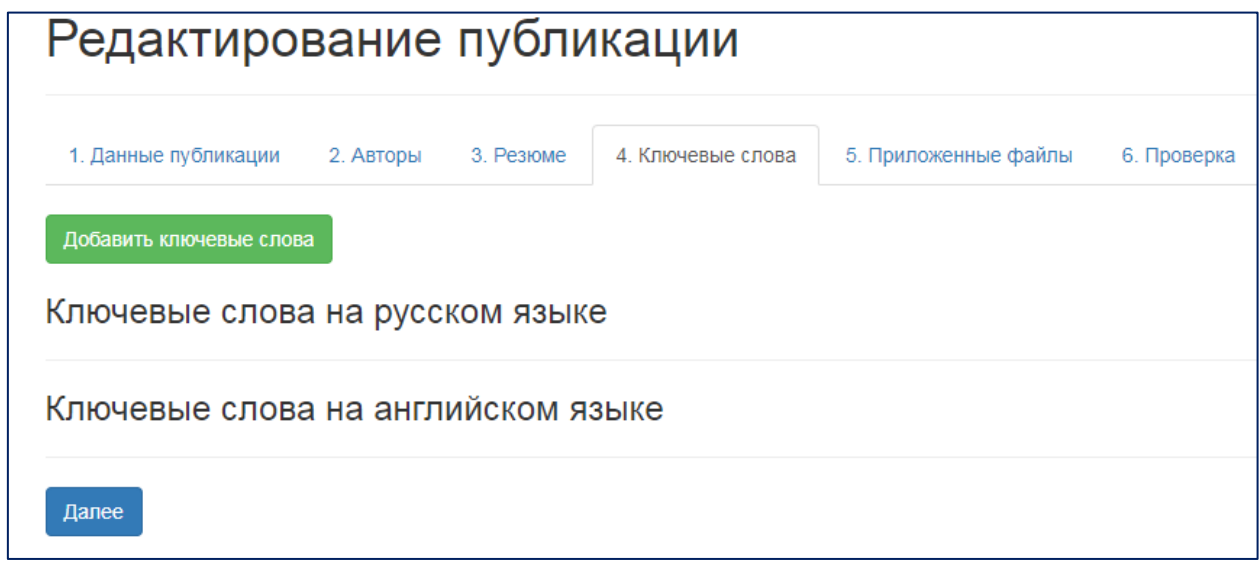

#### *Рис. 10. Раздел «Ключевые слова»*

Для добавления ключевых слов и(или) редактирования необходимо нажать кнопку «Добавить ключевые слова».

#### **3.5. Раздел 5.«Приложенные материалы»**

В разделе 5.«Приложенные материалы», через кнопку «Добавить файл» добавляются необходимые файлы (Рис. 11), согласно перечисленным документам:

- материалы статьи
- копия сопроводительного письма
- копия экспертного заключения.

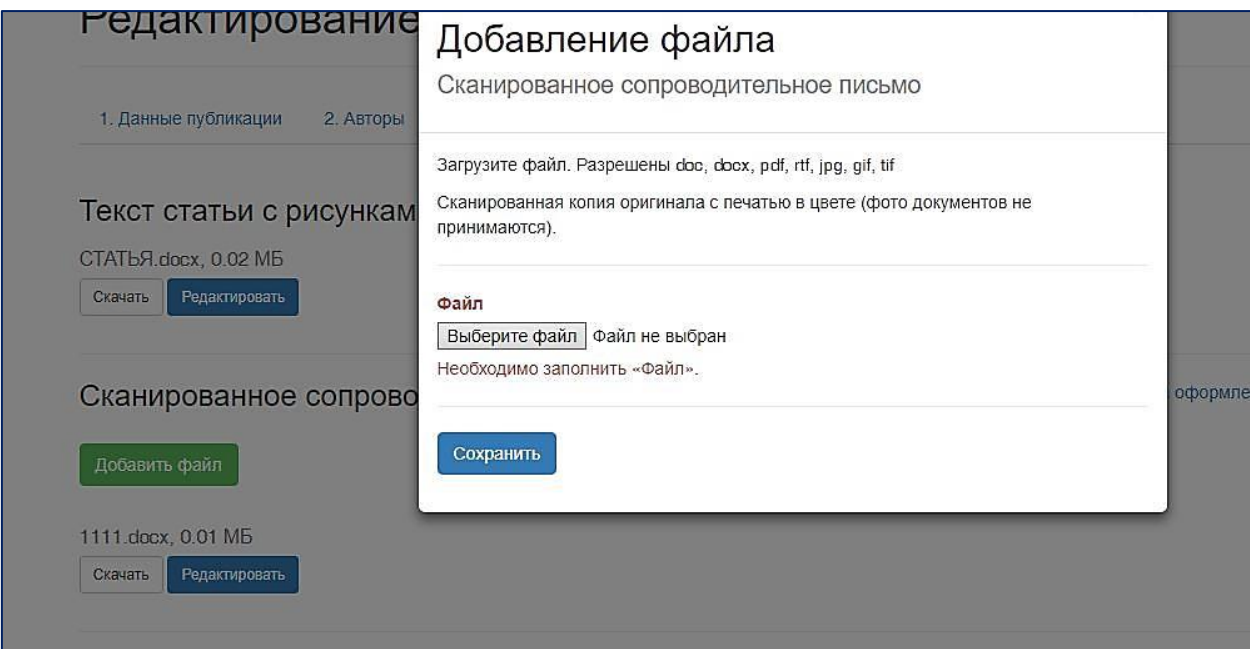

*Рис.11. Приложенные файлы*

Раздел «Дополнительные материалы» не обязателен к заполнению.

# **3.6. Раздел 6.«Проверка»**

В данном разделе проверяется правильность заполнения всех предыдущих разделов, в случае неверного заполнения указывается ошибка (Рис. 12)

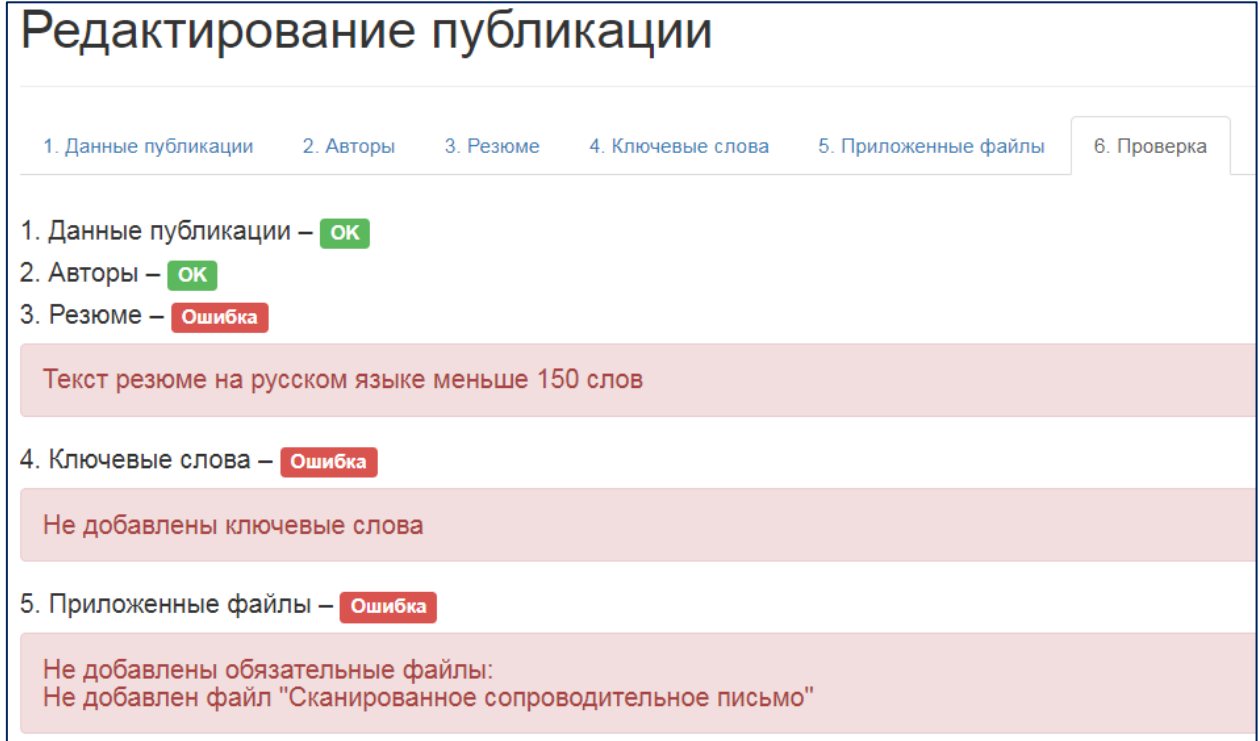

*Рис. 12. Проверка*

Для исправления ошибок необходимо вернуться в указанный раздел и исправить ошибку.

При верном заполнении все данных, повляется кнопка «Перейти в раздел черновики», для проведения оплаты и отправки статьи в редакцию (Рис. 13 )

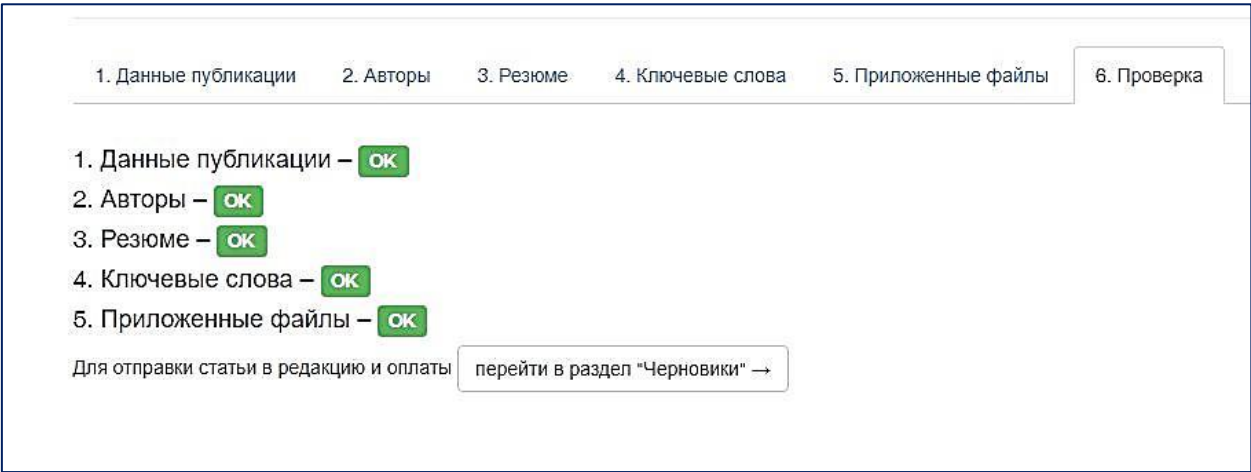

*Рис. 13. Проверка*

После прохождения проверки, перейти в раздел Черновики.

# **4. Раздел «Черновики»**

При добавлении материалов публикации в сервис «Личный портфель», сведения о статье отображаются в разделе «Черновики» (Рис. 14).

В разделе отображаются сведения о загруженных, но не отправленных в редакцию материалах.

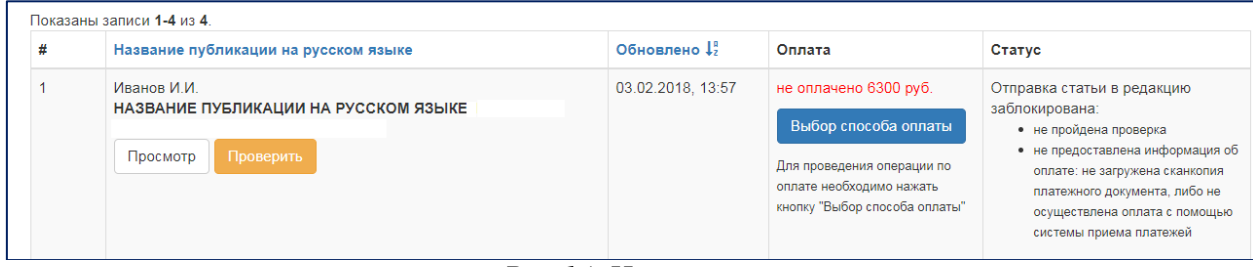

*Рис.14. Черновики*

В данном разделе доступно редактирование данных.

Через кнопку «Просмотр» отображается «Информация о публикации» (Рис. 15), через копку «Редактировать» возможно изменить данные и приложенные файлы.

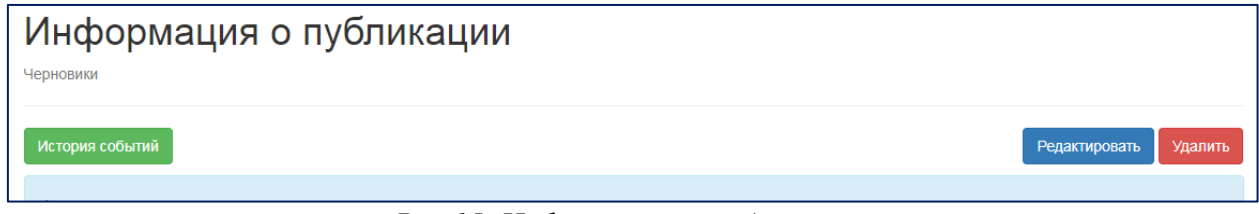

*Рис.15. Информация о публикации*

После редактирования материалы публикации сохраняются в разделе «Черновики». В данном разделе осуществляются оплата и отправка статьи для рассмотрения в редакцию.

# **5. Оплата**

Для проведения операции по оплате необходимо нажать кнопку "Выбор способа оплаты" (Рис. 16)

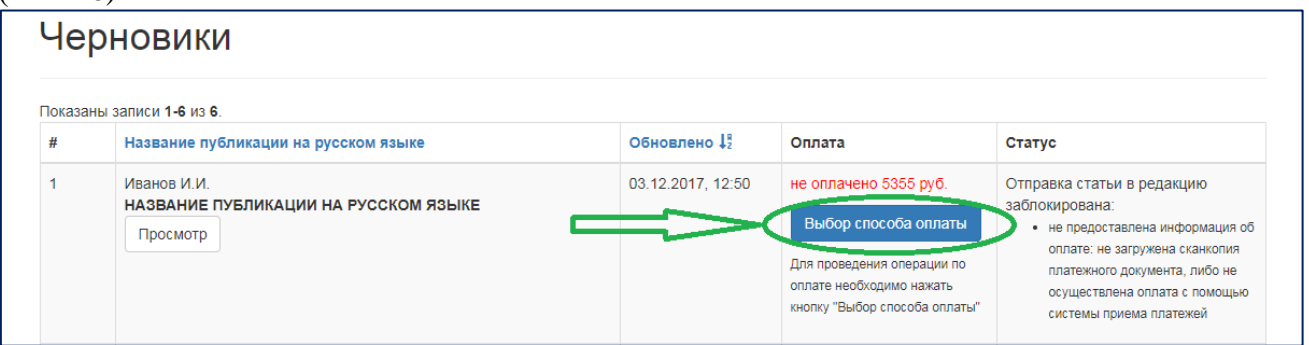

*Рис.16. Выбор способа оплаты*

Кнопка «Выбор способа оплаты» (Рис.17) позволяет осуществить оплату 2 спрсобами: - Робокасса. Банковские карты VISA, MasterCard: оплата с помощью системы приема платежей *ROBOKASSA;*

- Банковский перевод: оплата по банковским реквизитам. В данном разделе загружается сканированная копия квитанции или платежного поручения.

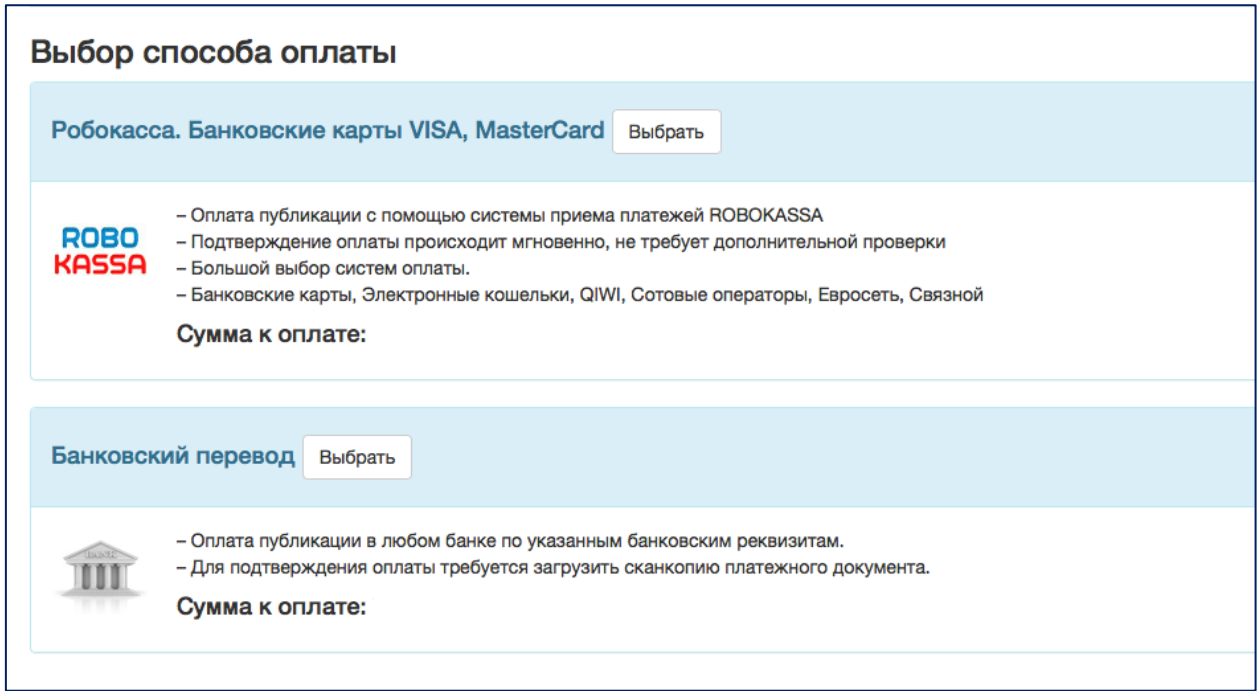

*Рис.17. Выбор способа оплаты*

После осуществления оплаты статья может быть отправлена в редакцию, для этого необходимо нажать кнопку «Отправить статью в редакцию» (Рис.18).

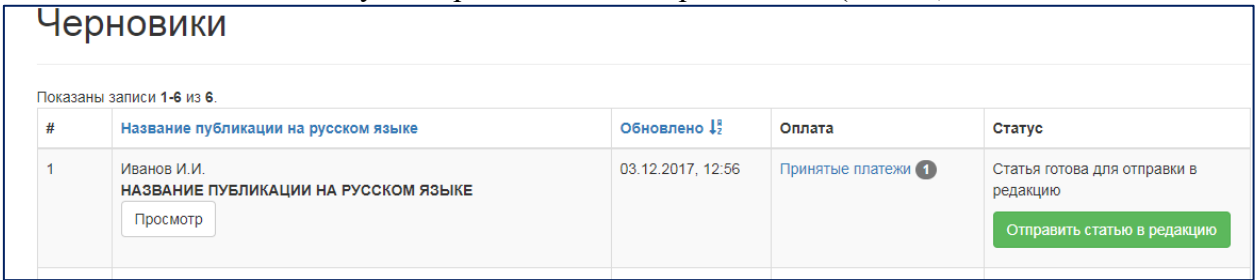

*Рис.18.* 

При этом публикация будет перемещена в раздел «Отправленные в редакцию» (Рис. 19) и отправлено уведомление на электронную почту, указанную при регистрации сервиса «Личного портфеля» (Рис. 20).

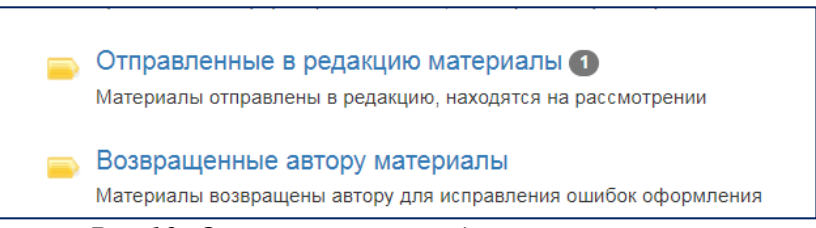

*Рис.19. Отправленные в редакцию материалы*

#### Ваш материал принят на рассмотрение

Здравствуйте, -<br>Блаволарим Вас за сотрудничество. Ваш материал НАЗВАНИЕ ПУБЛИКАЦИИ НА РУССКОМ ЯЗЫКЕ, Иванов И.И. отправлен на рассмотрение в редакцию. По окончании обработки работы Вы получите увеломление о результатах. Ответственный секретарь научного журнала "фундаментальные исследования" www.fundamental-research.ru. к.м.н.. Бизенкова Мария Николаевна.

*Рис.20. Уведомление отправленное по электронной почте*

#### **6. Отправленная в редакцию статья проходит несколько этапов проверки:**

**a. Первичная экспертиза статьи** (проверка оформления статьи и сопроводительных документов на оформление в соответствии с Правилами для авторов).

По итогам проверки статья может быть возвращена авторам для устранения замечаний. Автор получает уведомление по электронной почте (Рис. 21), в Личном портфеле статья перемещается в раздел «Возвращенные автору материалы» (Рис. 22).

Ваш материал возвращен для исправления ошибок оформления Smasovevine III Благодарии Вас за сотрудничество. Bam Marenkan HASBAHME HYEJMKAHMM HA PYCCKOM SSMKE, Maanon M.M. Haxonwecz z pascene "Boszpanennne azropy Marenkann" nnz исправления оформления согласно Правилам для авторов. Количество замечаний обормления: 1 При оформлении статьи и заполнении следующих разделов в сервисе "Личный портфель" были допущены неточности, а именно: - Текот статьи с рисункаюи и таблицами (Просмы оформить статью в соответствии с Правилами для авторов (п.п. 1-11).) Для редактирования материалов необходимо зайти в сервис "Личный портфель" на сайте После исправления ошибок оформления Вы сможете повторно отправить материалы на рассмотрение в редакцию. Редакция ожидает Вашу статью. Ответственный секретарь научного журнала "фундаментальные исследования"

÷ *Рис.21. Уведомление отправленное по электронной почте*

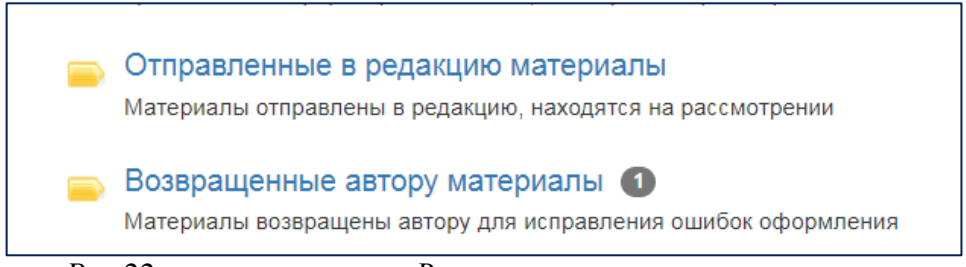

*Рис.22. статус статьи «Возвращенные автору материалы»*

Для устранения замечаний автору необходимо зайти в Личном портфеле в раздел «Возвращенные автору материалы», через копку «Просмотр» перейти в раздел «Информация о публикации», ознакомится с указанными замечаниями (Рис. 23).

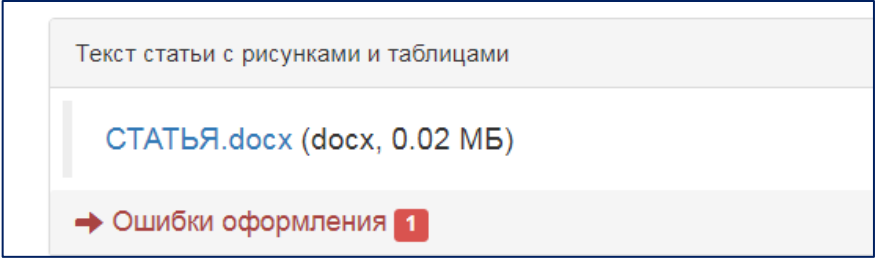

*Рис. 23. Ошибки оформления*

Через кнопку «Редактировать» (Рис. 24) исправить замечания в разделах 1-4. Для исправления текста или приложенных документов необходимо прикрепить отредактированный файл в разделе 5. «Приложенные файлы» (Рис. 25).

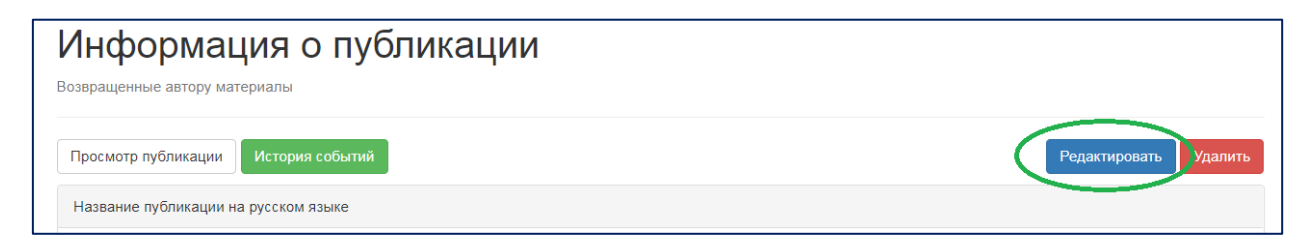

*Рис.24. Редактировать*

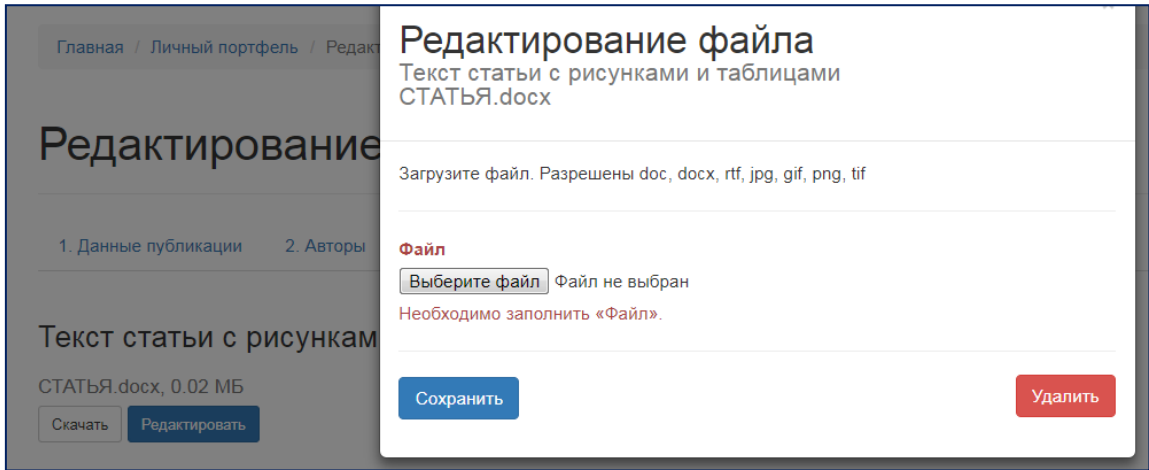

*Рис.25. Редактирование файла*

После исправления ошибок оформления, статью возможно повторно отправить в редакцию, нажав кнопку «Отправить в редакцию» (Рис. 26).

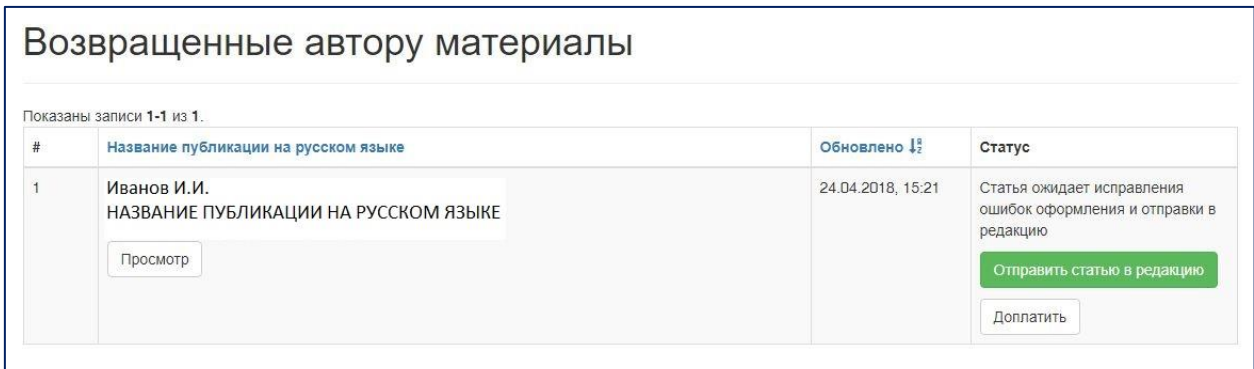

*Рис. 26. Отправка статьи в редакцию*

Публикация будет перемещена в раздел «Отправленные в редакцию», о чем будет также отправлено уведомление на электронную почту.

# **b. Проверка работы на оригинальность**

В связи с повышением требований к качеству научных публикаций, редакция журнала осуществляет проверку ВСЕХ (!) поступающих работ на оригинальность научного текста, в том числе с учетом данных, содержащихся в Научной электронной библиотеки eLIBRARY.RU (РИНЦ) и архивах Российской Государственной Библиотеки.

**Обращаем внимание на недопустимость направления в редакцию статей, содержащих техническую или программную модификацию текста, направленную на искусственное завышение процента оригинальности материала по данным систем обнаружения заимствования.**

## **c. Рассмотрение статьи редакционной коллегией.**

### **d. Рецензирование статьи редакционной коллегией журнала.**

## **8. Статья принята к публикации.**

По итогам экспертизы редакция предоставляет информацию о выходных данных и статья отображается в разделе [«Принятые к публикации материалы»](https://lk.fundamental-research.ru/receive/index)